## **E-İMZA SERTİFİKASI BAŞVURU-YENİLEME KILAVUZU**

**Öncelikle yeni başvuru ile mevcut başvuruyu yenileme işlemine başlamadan önce bilgisayarınızda İnternet Explorer tarayıcının ve 8.45 üzeri java programının kurulu olduğundan emin olun.** 

**1. Java security ayarlarında [https://portal.kamusm.gov.tr](https://portal.kamusm.gov.tr/) yad[a https://\\*.kamusm.gov.tr](https://*.kamusm.gov.tr/) adresinin ekli olmasına dikkat ediniz. Olup olmadığını kontrol etmek için aşağıdaki adımları izleyiniz.**

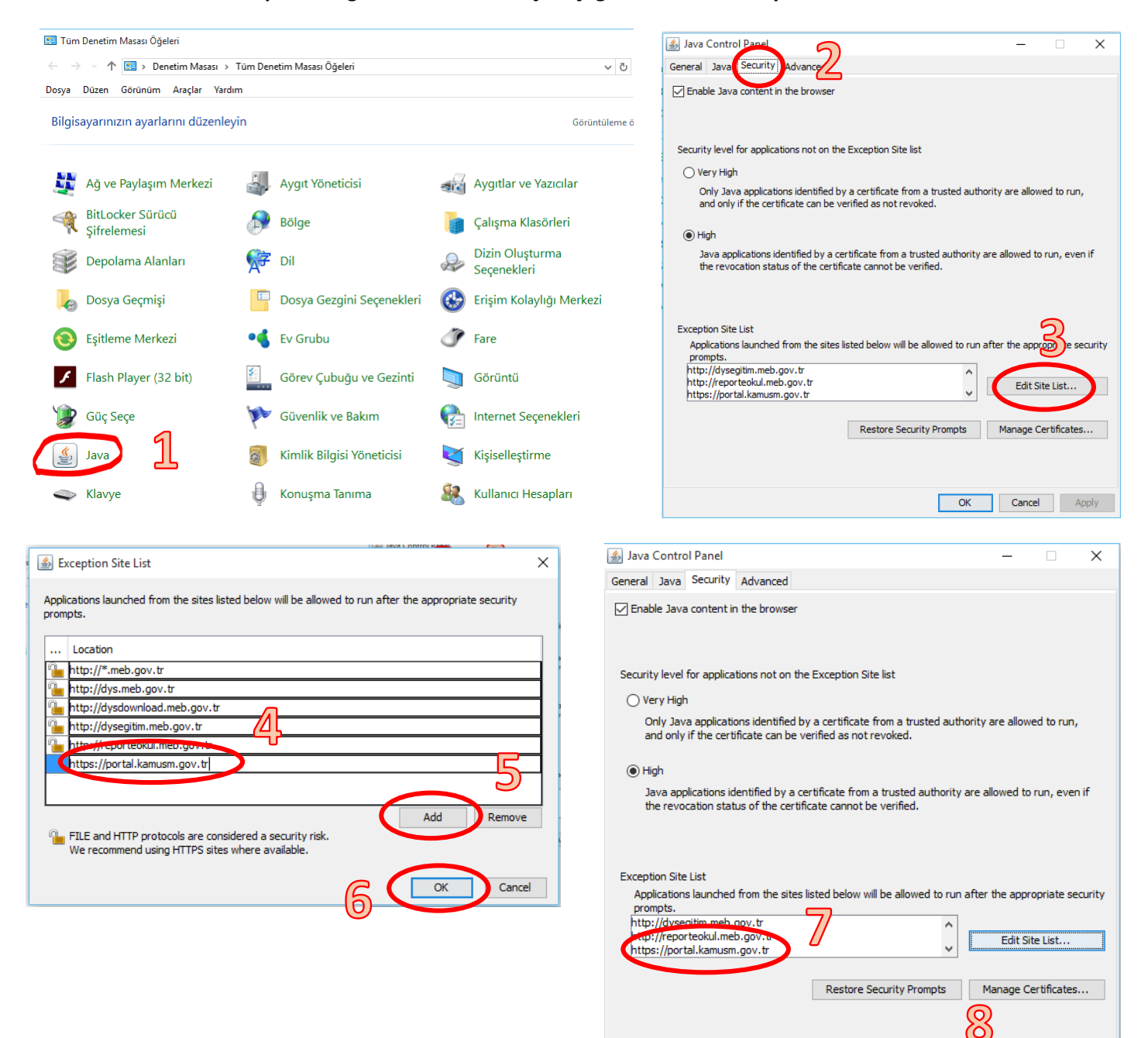

Cancel Apply

**2. İnternet Explorer adres satırına <https://portal.kamusm.gov.tr/bp/meb.go> yazınız ve enter tuşuna basınız. Kimlik bilgilerinizi giriniz ve Giriş butonuna tıklatınız.**

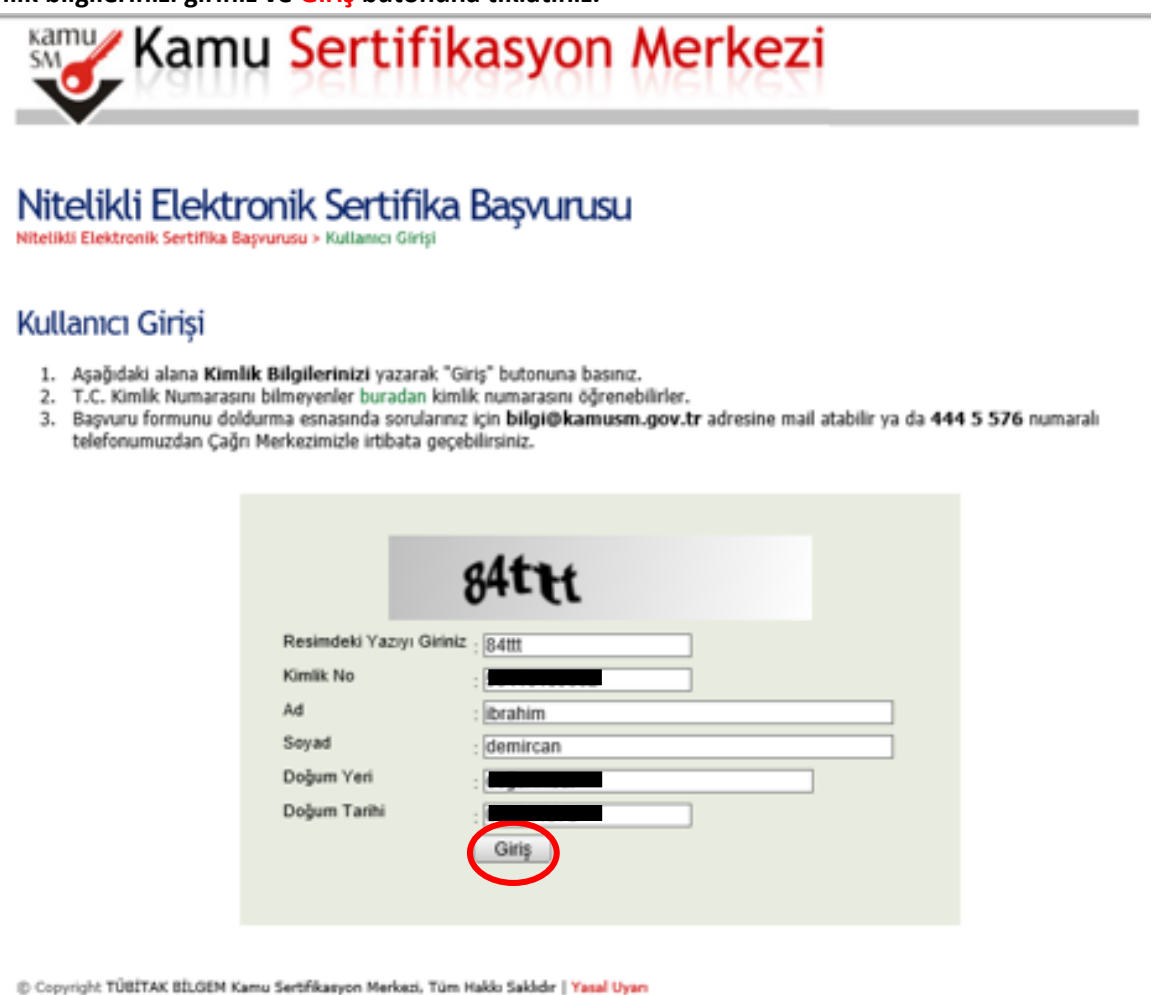

## **3. Başvuru bilgileri bölümündeki Başvuru Nedeni bölümünden Yenileme seçeneği geliyor ise seçiniz. Kişisel**

## **Basvuru Formu**

Aşağıda yazılı bütün bilgilerin doğru olduğunu, aksi halde doğacak bütün zararlardan sorumlu olduğumu beyan ederim. Bu formdaki bilgilere göre şahsıma bir nitelikli elektronik sertifika hazırlanmasını talep ederim.

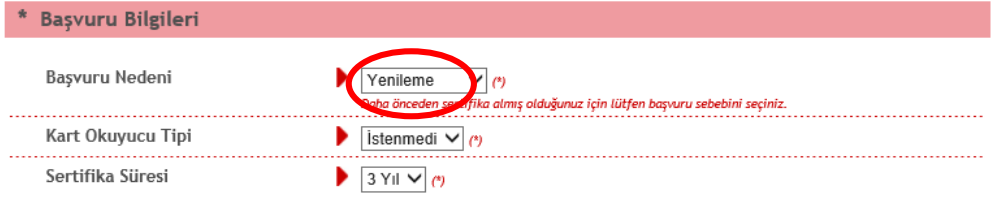

\* Kişisel Bilgiler Kimlik No  $\blacksquare$ Adı **BRAHIM** Sovadı DEMIRCAN Doğum Yeri Doğum Tarihi Güvenlik sözcüğü nedir? Güvenlik sözcüğü (Tekrar)

**Bilgiler bölümünden Güvenlik sözcüğü kısmını doldurunuz. Güvenlik sözcüğü e-imzanızın şifresinin üç defa yanlış girilmesi sonucunda bloke olması durumunda kullanılacaktır.**

> **Not: E-imzanızı başka bir kurumdan almış iseniz Yenileme seçeneği gelmeyecektir. Bu durumdaki personellere yeniden başvuru işlemi için bu form yine doldurulacaktır. İşlemlerinize çıkış yapmadan devam ediniz.**

**4. Kurum bilgileri bölümündeki yıldız (\*) işaretli alanları doldurunuz. İletişim Bilgileri bölümündeki E-posta, İş telefonu bölümlerini doldurunuz. Cep telefonunuza form onay şifrenizin gelebilmesi için cep telefonun numaranızı yazınız ve operatörünüzü seçiniz. Form Onayla butonuna tıklatınız.**

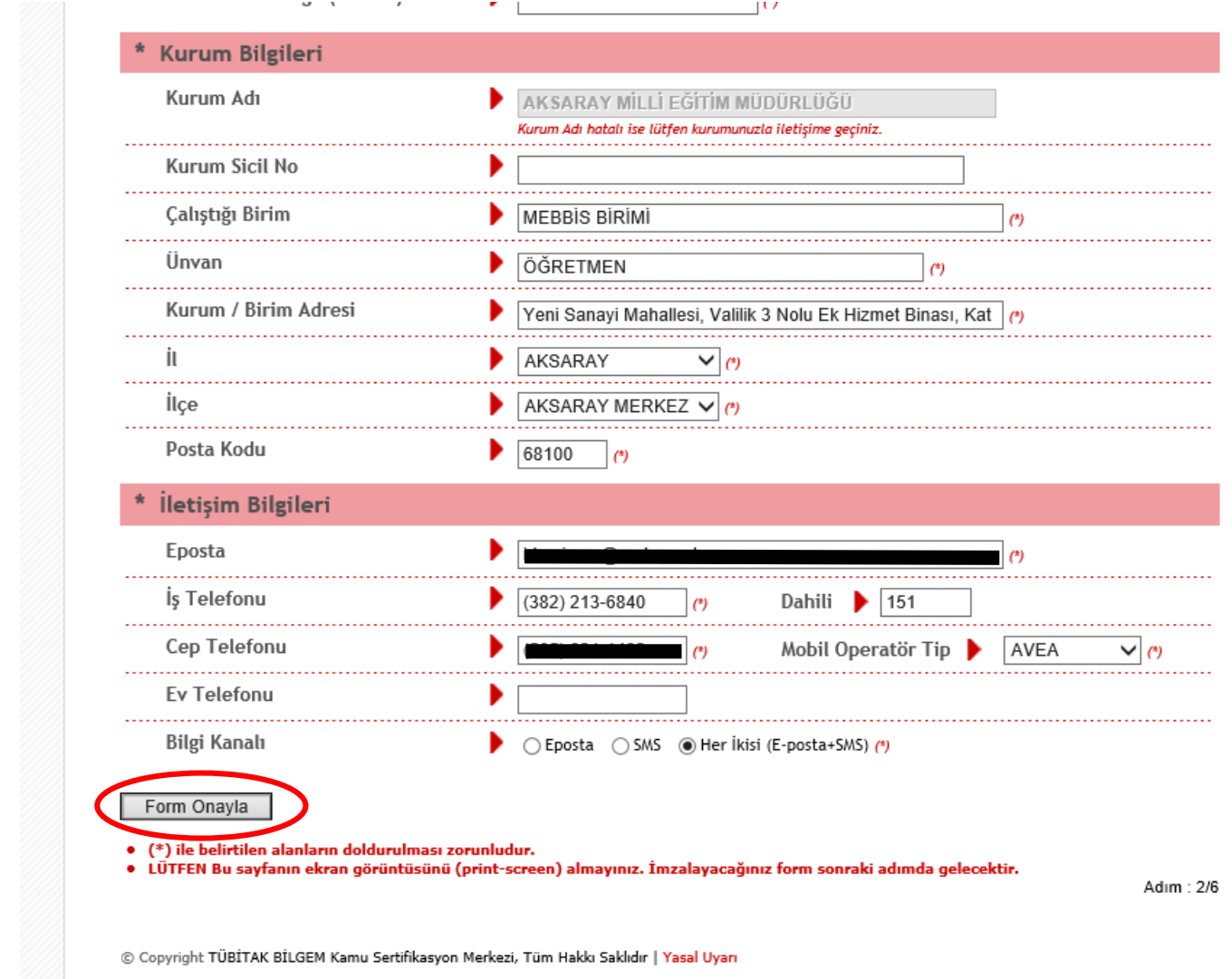

**5. Cep telefonunuza Onay SMS'i gelmesi için Gönder butonuna tıklatınız.**

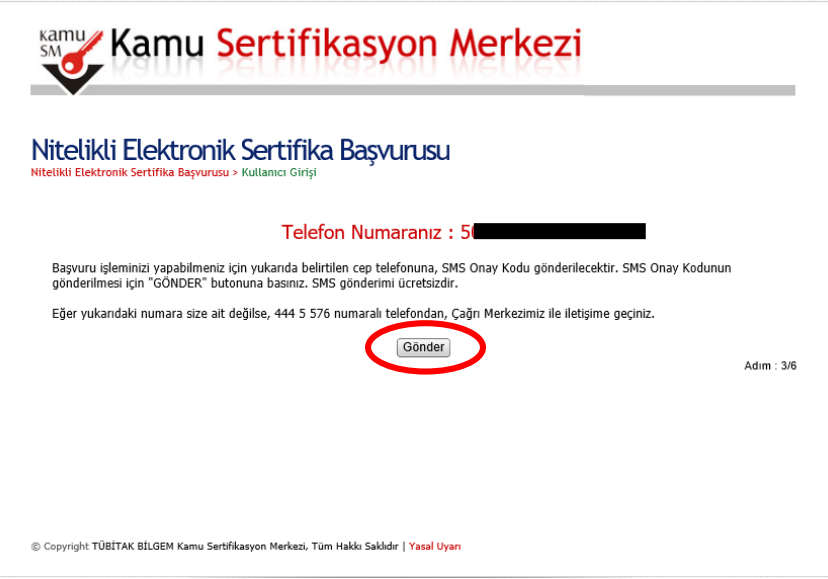

**6. Gelen SMS kodunu süresi içerisinde yazınız ve Tamam butonuna tıklatınız.**

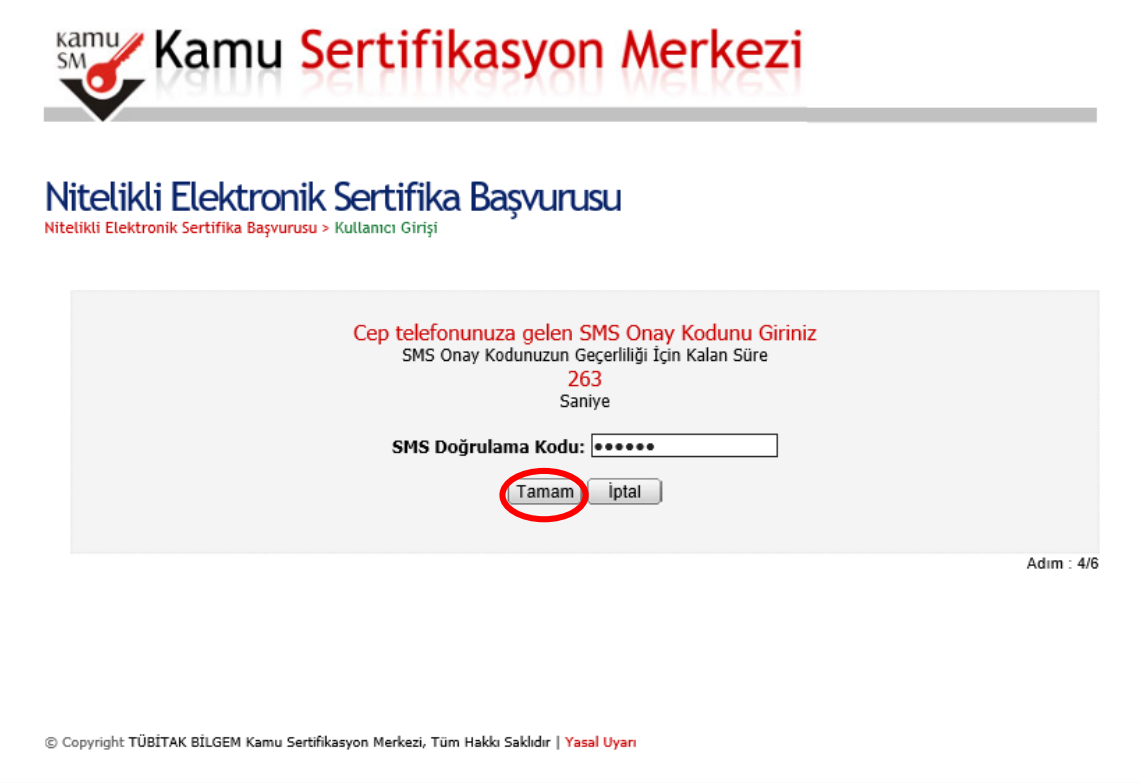

**7. Bilgisayar kasasına e-imza kartınızı takınız ve Yöntem 1: E-İmzalı Başvuru butonuna tıklatınız.**

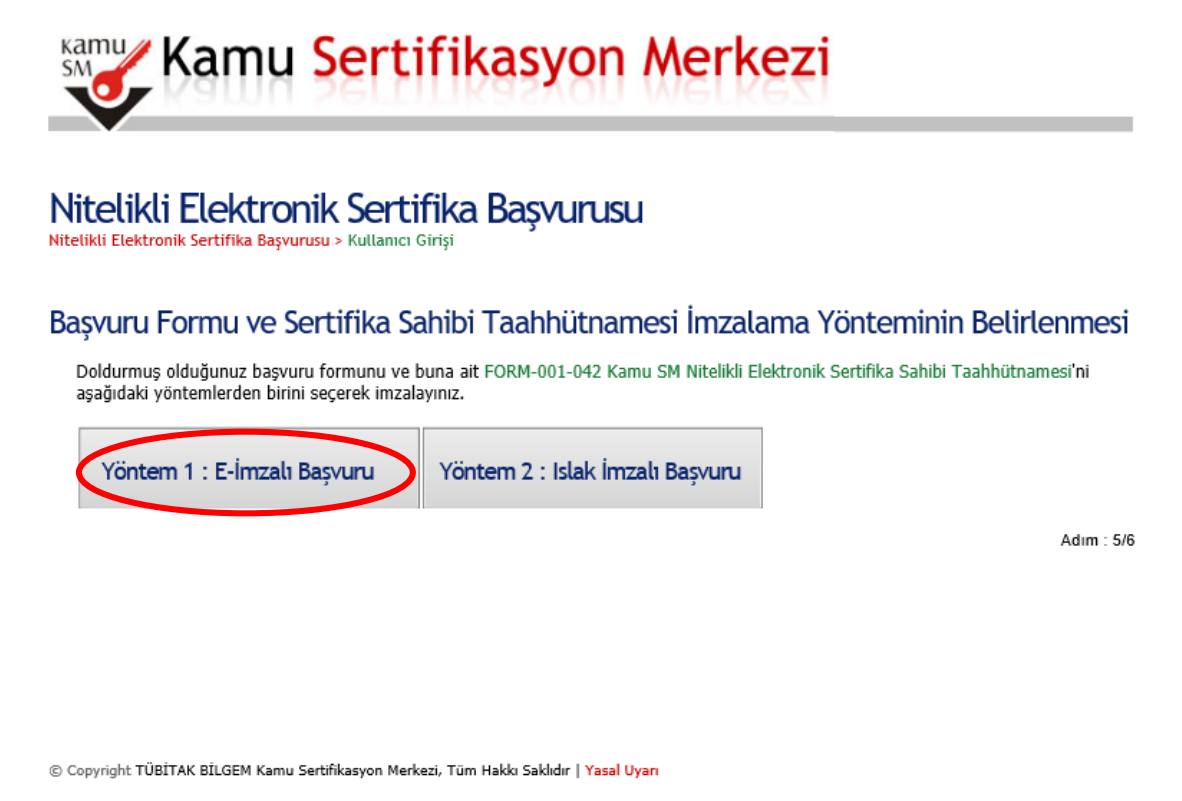

**8. Ekrana gelen java application uyarı penceresindeki I accept bölümünü seçip Run butonuna tıklatınız.**

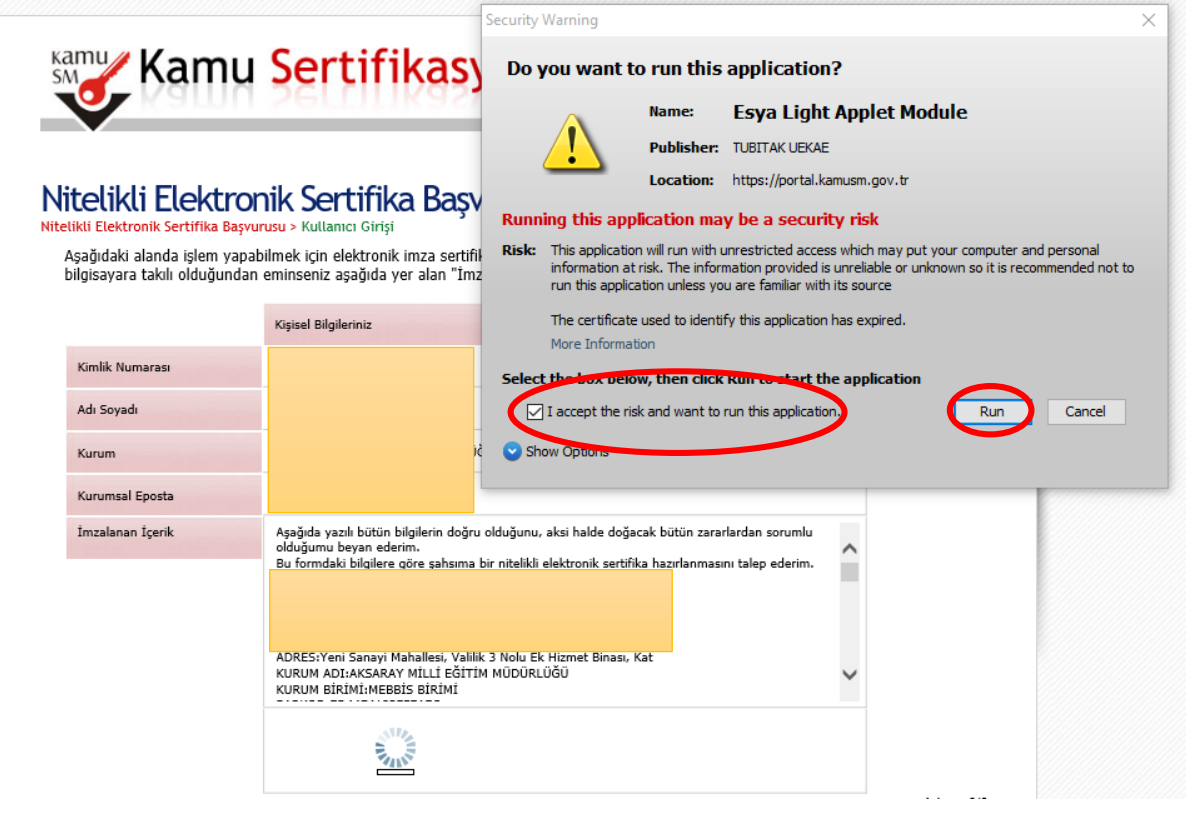

## **9. İmzala butonuna tıklatınız.**

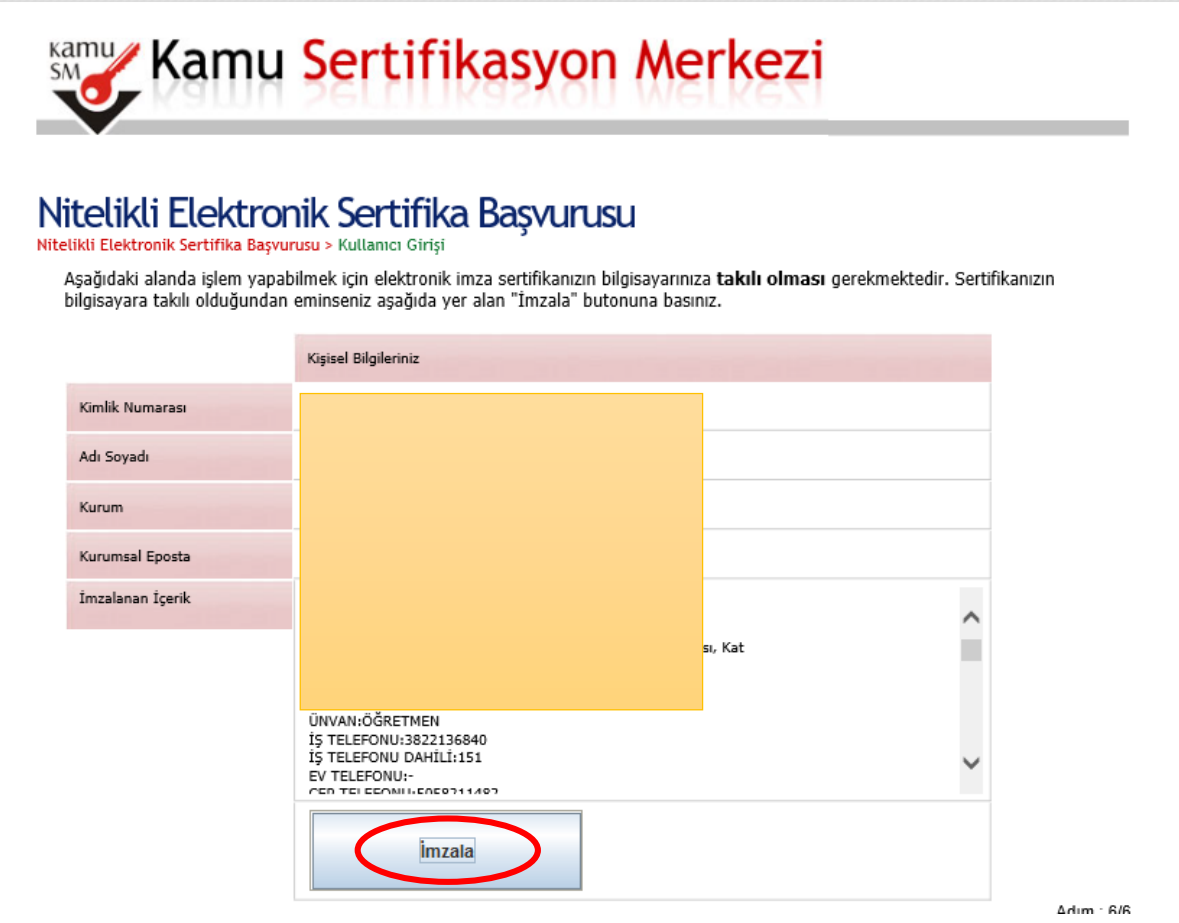

**10. Ekrana uyarı penceresi gelirse OK butonuna tıklatınız. İşlem yapılacak kart tipi uyarı penceresinde AKIS yazılıdır. OK butonuna tıklatınız.**

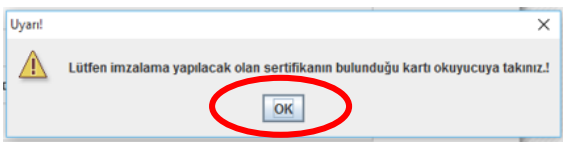

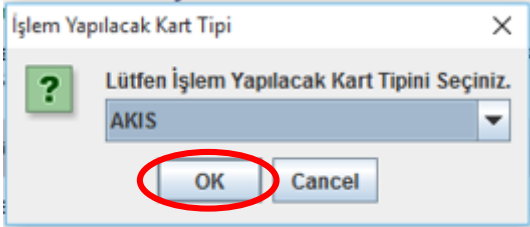

**11. E-imza şifrenizi giriniz ve İmzala butonuna tıklatınız.**

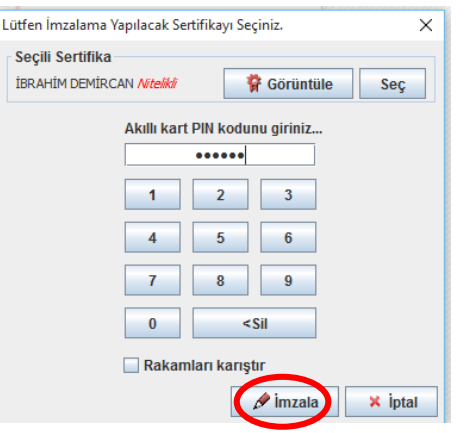

**Başvuru işleminizin başarıyla tamamlandığını belirten sayfaya yönlendirileceksiniz. İşleminiz tamamlanmıştır.** 

**E-imza sertifikanızın üretilebilmesi İl Millî Eğitim Müdürlüğü NES Yetkilisi İbrahim DEMİRCAN'a başvurunuzu onaylatmayı unutmayınız.**

**İbrahim DEMİRCAN Aksaray İl Millî Eğitim Müdürlüğü Koordinatör MEBBİS / DYS İl Yöneticisi Tel: 382 213 6840 / 152**